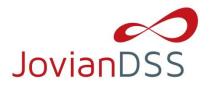

# **Preparing the boot media/installer with the ISO file:**

Download and extract the ISO file with your favorite uncompressing/extracting software (for example: 7zip or WinZip<sup>®</sup> programs) to an empty USB Flash Drive. The ISO can be obtained from here: https://www.open-e.com/download/open-e-jovian-data-storage-software/

After extracting the ISO file on your USB Flash Drive, the root directory must contain ONLY the following directories: bxxxx, boot, and file mmenu\_upd.sh where the xxxx is the software build number.

- To make your USB Flash Drive bootable, enter the "boot" directory and run the "bootinst.exe" (For Windows) or "bootinst.sh" (For Linux). Follow the prompt then remove the USB Flash Drive.
- You can now boot your storage server with USB Flash Drive.
- **NOTE** The prepared USB Flash Drive will run the software installer by default. If you desire to test or for nonmission critical or non-production usage, the USB Flash Drive can boot Open-E JovianDSS instead of running the software installer to install other boot media. To make this default change, run the "config.exe" from the boot directory and select "r" to remove the default boot of the software installer.

# **Booting Open-E JovianDSS:**

### **General Hardware requirements**

- The minimum size for the JovianDSS boot medium is 16GB. A recommended JovianDSS boot medium uses a HDD or SSD device. The USB Flash Drive can be used as a JovianDSS boot medium for testing purposes or non-mission critical applications.
- It is necessary to use ECC RAM modules in the system.
- Single node supports SATA hard disk drives, but SAS disks are recommended for performance.
- HA-Cluster setup require SAS-hard disks.
- Minimum of 8GB RAM plus 1GB per 1TB of pool space.
- Mirrored "Write Log" is recommended.
- Uninterruptible Power Supply (UPS) is strongly recommended.

Plug your installer media (USB Flash Drive) into the storage appliance.

The first boot menu will show the software version. You can press enter or it will skip and continue automatically within 5 seconds.

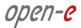

The second menu allows you to select to boot Open-E JovianDSS or to install the software on a writable boot media in your system using the interactive installer utility. Select "Run software installer" to install Open-E JovianDSS on a writable boot media in your system.

Please follow the instructions while running the installer. The installer optionally can install the system on a single disk or on mirrored disks (RAID1). If single disk is selected, it is still creating degraded RAID1 on the single disk but system will not create error events about degraded RAID1. It will be possible to add a second disk and get redundant RAID1 anytime in the future.

Once the boot media become redundant RAID1 the system will generate errors events if any disk of the mirror is failed.

| Welcome to the software installer                        |  |
|----------------------------------------------------------|--|
|                                                          |  |
|                                                          |  |
|                                                          |  |
|                                                          |  |
|                                                          |  |
|                                                          |  |
|                                                          |  |
|                                                          |  |
|                                                          |  |
| Installation options                                     |  |
| Please select system volume configuration                |  |
| Single disk                                              |  |
| Mirrored disks (RAID-1) - recommended                    |  |
|                                                          |  |
| < Back > < Next >                                        |  |
| Back / HEXL /                                            |  |
|                                                          |  |
|                                                          |  |
|                                                          |  |
|                                                          |  |
|                                                          |  |
|                                                          |  |
|                                                          |  |
|                                                          |  |
|                                                          |  |
|                                                          |  |
|                                                          |  |
| Navigate: UP / DOWN / LEFT / RIGHT Confirm choice: ENTER |  |

Finally, reboot your storage server from the new boot media (set your BIOS boot options back from USB to the medium where you installed the software).

NOTE

Open-E JovianDSS can be used for evaluation up to 60 days with the trial product key. The Trial Key can be downloaded after registration from:

https://www.open-e.com/partner-portal/partner-area/warehouse/jovian/

When you decide to purchase the full version, you can continue to use the software and all your data and settings will remain intact.

You will see an option to run a memory test on the system by choosing "Run Memtest utility" in the first menu.

In order to convert the trial version to the full version, please enter your Open-E JovianDSS product key and storage capacity key in the WebGUI menu "about" section.

## Storage Configuration:

### **Step 1.** Initialize hardware

Before using Open-E JovianDSS you should have the hard disk drives connected to the SATA and SAS ports on the motherboard or SAS HBA, and the LAN Card and other NICs already in your server.

Connect the keyboard and monitor (they will be needed for setup only). Later you can run the server in "headless mode" (without keyboard and monitor).

**NOTE:** Please check the motherboard BIOS if the "headless mode" is enabled. In some cases, systems will not boot if the keyboard is not connected. You'll find more about the headless mode in the motherboard's BIOS manual.

## **Step 2.** Preparing for the WebGUI administration

After the boot process has finished, Open-E JovianDSS will show you information about all its network settings. The standard IP Address setting for Open-E JovianDSS is: IP address 192.168.0.220 and Netmask 255.255.255.0. This setting can be changed manually by entering the following key sequence: left "**Ctrl**" + left "**Alt**" + "**N**".

### **Step 3.** Entering the product key and logging into Open-E JovianDSS

Connect to Open-E JovianDSS via the network using any standard browser, and type the IP address to the URL entry line:

https://192.168.0.220

Next, a window for entering the product key will appear. If you already have one, please enter it and click the apply button. Log into Open-E JovianDSS by using the default password: "*admin*". Now you will be able to set all server parameters to get started.

**NOTE:** Be aware that the password is case-sensitive.

## Step 4. Create zpools

• To create a new zpool, please go to the "Storage" menu then Click the "Add zpool" button in the upper right corner to run the "Zpool wizard".

| JovianDSS               |                                      |                                                        |                                | (i) About               | () Help          | 🖻 Logout    |
|-------------------------|--------------------------------------|--------------------------------------------------------|--------------------------------|-------------------------|------------------|-------------|
| Storage                 | Storage                              |                                                        |                                |                         | () Rescan        | + Add zpool |
| O<br>စြံ User Managemen | No imported zpools have been four    | d in the system. Import a zpool (if there are zpools a | vailable for import) or create | a new zpool by clicking | "Add zpool" butt | on.         |
| Failover Settings       | Zpools available for in              | nport                                                  |                                |                         |                  |             |
| Storage Settings        | No external zpools available for the | import have been found.                                |                                |                         |                  |             |
| Backup & Recovery       | Unassigned disks                     |                                                        |                                |                         |                  |             |
| System Settings         | Local disks Remote d                 | isks                                                   |                                |                         |                  |             |
| Diagnostics             | Search                               |                                                        |                                |                         |                  |             |
|                         | Name                                 | Serial number                                          | Size                           | Model                   |                  | Blink       |
|                         | 1 sdb                                | 8300A001FS44                                           | 136.98 GiB                     | MK1401GRRB              |                  | •           |
|                         | 2 sdc                                | 2320A037FTR6                                           | 838.36 GiB                     | AL13SEB900              |                  | •           |
|                         | 3 sdd                                | 13R0A0X9FTR6                                           | 838.36 GiB                     | AL13SEB900              |                  | •           |
|                         | 4 sde                                | 2320A035FTR6                                           | 838.36 GiB                     | AL13SEB900              |                  | •           |
|                         | 5 sdf                                | 2320A04JFTR6                                           | 838.36 GiB                     | AL13SEB900              |                  | •           |
|                         | 6 sdg                                | 43G0A063TVL6                                           | 186.31 GiB                     | PX02SMF020              |                  | •           |
|                         | 7 sdh                                | 84S0A00ETZQ1                                           | 186.31 GiB                     | PX03SNF020              |                  | •           |
|                         | 8 sdi                                | BTTV33120CVC100FGN                                     | 93.16 GiB                      | INTEL SSDSC2BA10        |                  | •           |
|                         | 9 sdj                                | BTTV2514044D100FGN                                     | 93.16 GiB                      | INTEL SSDSC2BA10        |                  | •           |
|                         | 10 sdk                               | 83S0A01HFS44                                           | 136.98 GiB                     | MK1401GRRB              |                  | •           |
|                         | 11 sdl                               | 9350A003FS44                                           | 136.98 GiB                     | MK1401GRRB              |                  | •           |
|                         | 12 adm                               | 0270400//5544                                          | 126.00 CiP                     | MICHANCODR              |                  |             |

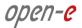

- open-e JovianDSS ? × please select disks on the left, select redundancy ty "Add group" butter Available disks C Show only unused disks C Rescan disks Data groups Size Name Id Size Blink sdb wwn-0x50000394f82b7660 sdc wwn-0x500003949800ae90 136.98 GiB 🌒 838.36 GiB 🌒 838.36 GiB sdd wwn-0x5000039488303270 sde wwn-0x500003949800ae88 838.36 GiB 🌒 sdf wwn-0x500003949800af60 838.36 GiB • sdg wwn-0x50000394bc888608 186.31 GiB sdh wwn-0x50000395bc8b3f74 186.31 GiB Zpool storage capacity: 0.00 B Used licensed storage capacity: 0.00 B sdi wwn-0x55cd2e404b41a4a2 93.16 GiB 🌒 0 wwn-0x50015178f35a8666 93.16 GiB 🌒 Other groups Size sdj . 136.98 GiB sdk wwn-0x50000394f838713c . sdl wwn-0x5000039508086c2c 136.98 GiB 🛛 🌒 0 136.98 GiB wwn-0x500003950809e87c sdm • 136.98 GiB 🌒 sdn wwn-0x50000395080a232c . • 0 + Add group 0 X Cancel Next > . ons 🗿 0 🛕 0 🛛 0
- After starting the "Zpool wizard" all available disks will be listed.

Next, select the disks and redundancy level and click on the "Add group" button.

|             | Zpool wizard     |    |                            |               |                       |   |            |       |                          |                       | + Add |
|-------------|------------------|----|----------------------------|---------------|-----------------------|---|------------|-------|--------------------------|-----------------------|-------|
| r Manager   |                  | Av | a <mark>ilable</mark> disk | S             |                       |   |            |       |                          | ks on the list on the |       |
| over Settin | 2. Add write log | O  | Show only un               | used disks    |                       |   | O Rescan   | disks | "Add group" butto        | 10                    |       |
|             |                  |    | Name                       | ld            |                       |   | Size       | Blink | Data groups              | Size                  |       |
| rage Settin |                  |    | sdb                        | wwn-0x5       | 0000394f82b7660       |   | 136.98 GiB | ٠     |                          |                       |       |
| kup 6       |                  |    | sdc                        | wwn-0x5       | 00003949800ae90       |   | 838.36 GiB | •     |                          |                       |       |
| sweny       |                  |    | sdd                        | wwn-0x5       | 000039488303270       |   | 838.36 GiB | •     |                          |                       |       |
| em Settin   |                  |    | sde                        | wwn-0x5       | 00003949800ae88       |   | 838.36 GiB | •     |                          |                       |       |
|             |                  |    | sdf                        | wwn-0x5       | 00003949800af60       |   | 838.36 GiB | •     |                          |                       |       |
| priorities: |                  |    | sdg                        | wwn-0x5       | 0000394bc888608       |   | 186.31 GiB | ٠     |                          |                       |       |
|             |                  |    | sdh                        | wwn-0x5       | 0000395bc8b3f74       |   | 186.31 GiB | •     | Zpool storage capacity:  | 0.00 B                |       |
|             |                  |    | sdi                        | wwn-0x5       | 5cd2e404b41a4a2       |   | 93.16 GiB  | ٠     | Used licensed storage of | capacity: 0.00 B      |       |
|             |                  |    | sdj                        | wwn-0x5       | 0015178f35a8666       |   | 93.16 GiB  | •     | Other groups             | Size                  |       |
|             |                  |    | sdk                        | wwn-0x5       | 0000394f838713c       |   | 136.98 GiB | •     |                          |                       |       |
|             |                  |    | sdl                        | wwn-0x5       | 000039508086c2c       |   | 136.98 GiB | •     |                          |                       |       |
|             |                  |    | sdm                        | wwn-0x5       | 00003950809e87c       |   | 136.98 GiB | •     |                          |                       |       |
|             |                  |    | sdn                        | wwn-0x5       | 0000395080a232c       |   | 136.98 GiB | •     |                          |                       |       |
|             |                  |    | Select redundan            | cy for group: | Mirror (single group) | ~ | + Add gr   | oup   |                          |                       |       |
|             |                  |    |                            |               |                       |   |            |       | × Cance                  | Next >                |       |
|             |                  |    |                            |               |                       |   |            |       |                          |                       |       |

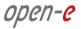

• The created group will be displayed in the "Configuration preview" window on the right side.

| Zpool wizard        |    |            |                        |            |       |                   |                           | + Add zp |
|---------------------|----|------------|------------------------|------------|-------|-------------------|---------------------------|----------|
|                     |    |            |                        |            | _     | Data groups       | Size                      |          |
| 1. Add data group   | AV | ailable di | SKS                    |            |       | Mirror            | ×                         |          |
| 2. Add write log    | C  | Show only  | unused disks           | 🔿 Rescan   | disks | - 🗑 sdc           | 838.36 GiB                |          |
| a statement without |    | Name       | Id                     | Size       | Blink | sdd               | 838.36 GiB                |          |
| 3. Add read cache   |    | sdb        | wwn-0x50000394f82b7660 | 136.98 GiB | •     |                   |                           |          |
| 4. Add spare disks  |    | sde        | wwn-0x500003949800ae88 | 838.36 GiB | ٠     |                   |                           |          |
|                     |    | sdf        | wwn-0x500003949800af60 | 838.36 GiB | •     |                   |                           |          |
| 5. Zpool properties |    | sdg        | wwn-0x50000394bc888608 | 186.31 GiB | •     |                   |                           |          |
| 6. Summary          |    | sdh        | wwn-0x50000395bc8b3f74 | 186.31 GiB | ٠     |                   |                           |          |
|                     |    | sdi        | wwn-0x55cd2e404b41a4a2 | 93.16 GiB  | •     | Zpool storage cap | acity: 838.36 GiB         |          |
|                     |    | sdj        | wwn-0x50015178f35a8666 | 93.16 GiB  | •     |                   | rage capacity: 838.36 GiB | Blink    |
|                     |    | sdk        | wwn-0x50000394f838713c | 136.98 GiB | •     | Other groups      | Size                      |          |
|                     |    | sdl        | wwn-0x5000039508086c2c | 136.98 GiB | •     |                   |                           |          |
|                     |    | sdm        | wwn-0x500003950809e87c | 136.98 GiB | •     |                   |                           |          |
|                     | Ω. | sdn        | wwn-0x50000395080a232c | 136.98 GiB | •     |                   |                           |          |
|                     |    |            |                        |            |       |                   |                           |          |
|                     |    |            |                        |            |       |                   |                           |          |
|                     |    |            |                        |            |       |                   |                           |          |
|                     |    |            |                        | → Add g    | roup  |                   |                           |          |
|                     |    |            |                        |            |       | <b>×</b> 0        | ancel Next >              |          |
| 11 sdl              |    |            | 9350A003FS44           |            | 120   | 98 G/B / MK1401GR | 80                        |          |

- In this example we have 2 mirror groups added.
- The created 2 mirror groups will be displayed in the "Configuration preview" on the right side. After adding all groups click the "Next" button.

| Zpool wizard     |      |               |                        |            |       |               |                              | × + Add 2 |
|------------------|------|---------------|------------------------|------------|-------|---------------|------------------------------|-----------|
|                  | Avai | lable disk    | 5                      |            |       | Data groups   | Size                         |           |
| 2. Add write log | 0:   | Show only uni | used disks             | C Rescan   | disks | B Mirror      | 838.36 GiB                   | ×         |
|                  | 1    | Name          | Id                     | Size       | Blink | 👘 sdd         | 838.36 GiB                   |           |
|                  |      | sdb           | wwn-0x50000394f82b7660 | 136.98 GiB | ٠     | Mirror        |                              | ×         |
|                  |      | sdg           | wwn-0x50000394bc888608 | 186.31 GiB | •     | - 🗑 sde       | 838.36 GiB                   |           |
|                  |      | sdh           | wwn-0x50000395bc8b3f74 | 186.31 GiB | ٠     | - 🗑 sdf       | 838.36 GiB                   |           |
|                  |      | sdi           | wwn-0x55cd2e404b41a4a2 | 93.16 GiB  | •     |               |                              |           |
|                  |      | sdj           | wwn-0x50015178f35a8666 | 93.16 GiB  | ٠     |               |                              |           |
|                  |      | sdk           | wwn-0x50000394f838713c | 136.98 GiB | •     | Zpool storage | e capacity: 1.64 TiB         |           |
|                  |      | sdl           | wwn-0x5000039508086c2c | 136.98 GiB | •     |               | d storage capacity: 1.64 TiB | Blink     |
|                  |      | sdm           | wwn-0x500003950809e87c | 136.98 GiB | •     | Other groups  | s Size                       |           |
|                  |      | sdn           | wwn-0x50000395080a232c | 136.98 GiB | •     |               |                              |           |
|                  |      |               |                        |            |       |               |                              |           |
|                  |      |               |                        |            |       |               |                              |           |
|                  |      |               |                        |            |       |               |                              |           |
|                  |      |               |                        |            |       |               |                              |           |
|                  |      |               |                        |            |       |               |                              |           |
|                  | S    |               |                        | V + Add g  | roup  |               |                              |           |
|                  | -    |               |                        |            |       |               |                              |           |
|                  |      |               |                        |            |       | 3             | K Cancel Next                |           |
| 11 sdl           |      |               |                        |            |       |               |                              |           |

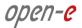

In the next step you can create a write log (ZIL on SLOG).
 NOTE: Mirrored and fast SSD disks are strongly recommended for the random writes IOPS.

| age         | Zpool wizard      |                                                                                                    |                        |                | 1 ×                                      | + Add |
|-------------|-------------------|----------------------------------------------------------------------------------------------------|------------------------|----------------|------------------------------------------|-------|
| r Manage i  | 1. Add data group | Available d                                                                                                    | sks                    |                | Data groups Size                         |       |
| over Settin | 2. Add write log  | C Show only                                                                                                    | unused disks           | 🕒 Rescan disks | - Mirror ×                               |       |
|             | 3. Add read cache | Name                                                                                                    | Id                     | Size Blink     | sdd 838.36 GiB                           |       |
| ngo Serri   |                   | 🗌 sdb                                                                                                    | wwn-0x50000394f82b7660 | 136.98 GiB 🌒   | E Mirror ×                               |       |
| kup &       |                   | sdg                                                                                                    | wwn-0x50000394bc888608 | 186.31 GiB 🌒   | - 🗑 sde 838.36 GiB                       |       |
| overy       |                   | 🗌 sdh                                                                                                    | wwn-0x50000395bc8b3f74 | 186.31 GiB 🌒   | - 🗑 sdf 838.36 GiB                       |       |
| iem Settin  |                   | 🔲 sdi                                                                                                    | wwn-0x55cd2e404b41a4a2 | 93.16 GiB 🌒    |                                          |       |
|             |                   | 🗌 sdj                                                                                                    | wwn-0x50015178f35a8666 | 93.16 GiB 🌒    |                                          |       |
| gnostics    |                   | sdk                                                                                                    | wwn-0x50000394f838713c | 136.98 GiB 🌒   | Zpool storage capacity: 1.64 TiB         |       |
|             |                   | 🗌 sdl                                                                                                    | wwn-0x5000039508086c2c | 136.98 GiB 🌒   | Used licensed storage capacity: 1.64 TiB | Blink |
|             |                   | sdm                                                                                                    | wwn-0x500003950809e87c | 136.98 GiB 🌒   | Other groups Size                        |       |
|             |                   | 🗌 sdn                                                                                                    | wwn-0x50000395080a232c | 136.98 GiB 🌒   |                                          |       |
|             |                   |                                                                                                    |                        |                |                                          |       |
|             |                   |                                                                                                    |                        |                |                                          |       |
|             |                   |                                                                                                    |                        |                |                                          |       |
|             |                   |                                                                                                    |                        |                |                                          |       |
|             |                   |                                                                                                    |                        |                |                                          |       |
|             |                   | The section of the section of the se |                        | Add group      |                                          |       |
|             |                   | Selecteduit                                                                                                    |                        | T Add group    |                                          |       |
|             |                   |                                                                                                    |                        |                | X Cancel < Back Next >                   |       |
|             |                   |                                                                                                    | 9350A003F844           | 13             | 6 98 GiB MK1401GRRB                      |       |

• Select the fastest disks from the list on the left and create a mirror set for the redundancy level, then click the "Add group", and then the "Next" button.

| Zpool wizard        |    |               |                 |                |   |            |       |       |                 |            | <b>1</b> ×      | + Add a |
|---------------------|----|---------------|-----------------|----------------|---|------------|-------|-------|-----------------|------------|-----------------|---------|
| 1. Add data group   | Av | ailable dis   | sks             |                |   |            |       | Data  | groups          |            | Size            |         |
| 2. Add write log    | 0  | Show only     | unused disks    |                |   | 🕞 Rescan   | disks | 8     | Mirror          | į          | ×<br>838.36 GiB |         |
|                     |    | Name          | Id              |                |   | Size       | Blink |       | 🗑 sdd           | )          | 838.36 GiB      |         |
| 3. Add read cache   |    | sdb           | wwn-0x500       | 00394f82b7660  |   | 136,98 GiB | ٠     |       | Mirror          |            | ×               |         |
| 4. Add spare disks  |    | sdg           | wwn-0x500       | 000394bc888608 |   | 186.31 GiB | •     |       | 🗑 sde           |            | 838.36 GiB      |         |
|                     |    | sdh           | wwn-0x500       | 000395bc8b3f74 |   | 186.31 GiB | ٠     |       | 🗑 sdf           |            | 838.36 GiB      |         |
| 5. Zpool properties |    | sdi           | wwn-0x550       | cd2e404b41a4a2 |   | 93.16 GiB  | •     |       |                 |            |                 |         |
| 6. Summary          |    | sdj           | wwn-0x500       | )15178f35a8666 |   | 93.16 GiB  | •     |       |                 |            |                 |         |
| 6. Summary          |    | sdk           | wwn-0x500       | 000394f838713c |   | 136.98 GiB | •     | Zpor  | storage capa    | city: 1.64 | TIB             |         |
|                     |    | sdl           | wwn-0x500       | 00039508086c2c |   | 136.98 GiB | •     | Use   | d licensed stor | age capa   | city: 1.64 TiB  |         |
|                     |    | sdm           | wwn-0x500       | 0003950809e87c |   | 136.98 GiB | •     | Othe  | r groups        |            | Size            | Blink   |
|                     |    | sdn           | wwn-0x500       | 000395080a232c |   | 136.98 GiB | •     |       |                 |            |                 |         |
|                     |    |               |                 |                |   |            |       |       |                 |            |                 |         |
|                     |    |               |                 |                |   |            |       |       |                 |            |                 |         |
|                     |    |               |                 |                |   |            |       |       |                 |            |                 |         |
|                     |    |               |                 |                |   |            |       |       |                 |            |                 |         |
|                     |    |               |                 |                |   |            |       |       |                 |            |                 |         |
|                     |    | Select redund | ancy for group: | Mirror         | ~ | + Add g    | roup  |       |                 |            |                 |         |
|                     |    |               |                 |                |   |            |       |       |                 |            |                 | •       |
|                     |    |               |                 |                |   |            | ×     | Cance | el < E          | Back       | Next >          | •       |
| 11 sd               |    |               |                 |                |   |            |       |       |                 |            |                 |         |

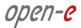

- open-e JovianDSS ? 🗙 Data groups Size Available disks 1. Add data group B Mirror × C Show only unused disks C Rescan disks - 🗑 sdc 838.<mark>36</mark> GiB 🗑 sdd 838.36 GiB Name Id Size Blink wwn-0x50000394f82b7660 Mirror × 136.98 GiB sdb - 🗑 sde 186.31 GiB 838.36 GiB wwn-0x50000394bc888608 sdg 🗑 sdf 838.36 GiB 186 31 GiB sdh wwn-0x50000395bc8b3f74 sdk wwn-0x50000394f838713c 136.98 GiB 🌒 wwn-0x5000039508086c2c 136.98 GiB 🛛 🔵 sdl 136.98 GiB wwn-0x500003950809e87c sdm Zpool storage capacity: 1.64 TiB Used licensed storage capacity: 1.64 TiB sdn wwn-0x50000395080a232c 136.98 GiB 🌒 Other groups Size • B Mirrored write lo × • - 🗑 sdi 93.16 GiB . - 🗑 sdj 93.16 GiB . • + Add group • • 🗙 Cancel < Back Next > • 00 40 00
- The created "write log" will be displayed in the "Configuration preview" on the right side.

 In the next step you will want to create the read cache. Select the disks from the list on the left and select redundancy "Read Cache", type and click "Add group", and then the "Next" button.
 NOTE: For fast random read IOPS it is recommended to use SSD disks.

| Zpool wizard        |     |               |                         |                |                |                        |                        | + Add |
|---------------------|-----|---------------|-------------------------|----------------|----------------|------------------------|------------------------|-------|
| 1. Add data group   | Ava | ailable di    | sks                     |                | Data           | a groups               | Size                   |       |
| 2. Add write log    |     |               | unused disks            | 🕞 Rescan disks | ;              | Mirror                 | ×<br>838.36 GiB        |       |
| 2 Add and analys    |     | Name          | Id                      | Size Blir      | nk             | sdd 🗑                  | 838.36 GiB             |       |
| 3. Add read cache   |     | sdb           | wwn-0x50000394f82b7660  | 136.98 GiB     |                | Mirror                 | ×                      |       |
| 4. Add spare disks  |     | sdg           | wwn-0x50000394bc888608  | 186.31 GiB     |                | - 🗑 sde                | 838.36 GiB             |       |
|                     |     | sdh           | wwn-0x50000395bc8b3f74  | 186.31 GiB     |                | - 🗑 sdf                | 838.36 GiB             |       |
| 5. Zpool properties |     | sdk           | wwn-0x50000394f838713c  | 136.98 GiB     |                |                        |                        |       |
| 6. Summary          |     | sdl           | wwn-0x5000039508086c2c  | 136.98 GiB     | •              |                        |                        |       |
|                     |     | sdm           | wwn-0x500003950809e87c  | 136.98 GiB     |                | ol storage capacity: 1 | 1.64 TiB               |       |
|                     |     | sdn           | wwn-0x50000395080a232c  | 136.98 GiB     | and the second | ed licensed storage ca |                        |       |
|                     |     |               |                         |                |                | er groups              | Size                   |       |
|                     |     |               |                         |                | •              | Mirrored write log     |                        |       |
|                     |     |               |                         |                |                | - 🗑 sdi                | 93.16 GiB<br>93.16 GiB |       |
|                     |     |               |                         |                |                | — 🎯 sdj                | 93.16 GID              |       |
|                     |     |               |                         |                |                |                        |                        |       |
|                     |     |               |                         |                |                |                        |                        |       |
|                     |     |               |                         |                |                |                        |                        |       |
|                     |     | Select redund | lancy for group: Single | Add group      |                |                        |                        |       |
|                     | -   |               |                         |                | <              |                        | >                      |       |
|                     |     |               |                         |                | × Canc         | el < Back              | Next 🗲                 |       |
| ti sdi              |     |               |                         |                |                |                        |                        |       |

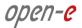

- open-e JovianDSS Zpool wizard ? 🗙 Data groups Size Available disks 1. Add data group B Mirror × Δdd rite log C Show only unused disks C Rescan disks - 🗑 sdc 838.<mark>36</mark> GiB 🗑 sdd 838.36 GiB Name Id Size Blink wwn-0x50000394f82b7660 B Mirror 136.98 GiB × sdb - 🗑 sde 136.98 GiB 838.36 GiB wwn-0x50000394f838713c sdk 🗑 sdf 838.36 GiB 136 98 GiB sdi wwn-0x5000039508086c2c sdm wwn-0x500003950809e87c 136.98 GiB 🌒 wwn-0x50000395080a232c 136.98 GiB sdn Zpool storage capacity: 1.64 TiB Used licensed storage capacity: 1.64 TiB Other groups Size • B Mirrored write log • 93.16 GiB - 🕅 sdi . 🔲 sdj 93.16 GiB 0 B Read cache 186.31 GiB - 🗑 sdg . - 🗊 sdh 186.31 GiB + Add group • < 0 🗙 Cancel < Back Next > • 00 10
- The created "read cache" will be displayed in the "Configuration preview" on the right side.

• In the "Add spare disks" please select the disk from the available disks" list, click "Add group", and the "Next" button.

**NOTE:** "Spare disks" are optional. If no disks are tagged as spare disk, it is still possible to replace a faulty disk with any unassigned disk. You can skip this step clicking "Next".

| Zpool wizard                                         |                              |                                  |                |                                                          | • Ad                      |
|------------------------------------------------------|------------------------------|----------------------------------|----------------|----------------------------------------------------------|---------------------------|
| ser Managen 1. Add data group                        | Available disks              |                                  |                | Data groups                                              | Size                      |
| allover Setter 2. Add write log                      | C Show only unused disks     |                                  | C Rescan disks | Mirror     Sdc                                           | ×<br>838.36 GiB           |
| 3. Add read cache                                    |                              |                                  | Size Blink     | sdd                                                      | 838.36 GiB                |
|                                                      |                              | 000394f82b7660<br>000394f838713c | 136.98 GiB     | Mirror  sde                                              | × 838.36 GiB              |
| A. Add spare disk:<br>lecovery<br>5. Zpool propertie | sdi wwn-0x50                 | 00039508086c2c                   | 136.98 GiB     | - 🗑 sdf                                                  | 838.36 GiB                |
| ystem Settin                                         | sdm wwn-0x50                 | 10003950809e87c                  | 136.98 GiB •   |                                                          |                           |
| 6. Summary                                           |                              |                                  |                | Zpool storage capacity: 1.6<br>Used licensed storage cap | 34 TIB<br>acity: 1 64 TIB |
|                                                      |                              |                                  |                | Other groups                                             | Size                      |
|                                                      |                              |                                  |                | ☐ Mirrored write lo                                      | 93.16 GiB                 |
|                                                      |                              |                                  |                | ⊟— Read cache<br>-∭isdg                                  | x 0<br>186.31 GiB         |
|                                                      |                              |                                  |                | - 🗑 sdh                                                  | 186.31 GiB                |
|                                                      | Select redundancy for group: | Single                           | Add group      |                                                          |                           |
|                                                      |                              |                                  | ×              | Cancel < Back                                            | Next >                    |

www.open-e.com

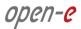

• The created "spare disks" will be displayed in the "Configuration preview" on the right side. Now click the "Next" button.

| Zpool wizard        |             |                        |                              |       |                        |            |     | + Add zpo |
|---------------------|-------------|------------------------|------------------------------|-------|------------------------|------------|-----|-----------|
| 1. Add data group   | Available d | lisks                  |                              |       | Data groups            | Size       |     |           |
| 2. Add write log    | C Show only | y unused disks         | 🔿 Rescan                     | disks | B — Mirror<br>-@ sdc   | 838.36 GiB | ×   |           |
| 3. Add read cache   | Name        | Id                     | Size                         | Blink | - 🗑 sdd                | 838.36 GiB | _   |           |
| 5. Add read cache   | 🗌 sdk       | wwn-0x50000394f838713c | 136.98 GiB                   | •     | Mirror                 |            | ×   |           |
| 4. Add spare disks  | 🗌 sdl       | wwn-0x5000039508086c2c | 136.98 GiB                   | •     | - 🗑 sde                | 838.36 GiB | - 1 |           |
|                     | sdm         | wwn-0x500003950809e87c | 136.98 GiB                   | •     | - 🗑 sdf                | 838.36 GiB | -   |           |
| 5. Zpool properties | sdn         | wwn-0x50000395080a232c | 136.98 GiB                   | •     |                        |            | - 1 |           |
|                     |             |                        |                              |       | Other groups           | Size       |     | Blink     |
|                     |             |                        |                              |       | Other groups           | Size       |     | Blink     |
|                     |             |                        |                              |       | Mirrored write     Sdi | 93.16 GiB  | ×   | •         |
|                     |             |                        |                              |       | - 🗑 sdj                | 93.16 GiB  | _   |           |
|                     |             |                        |                              |       | B Read cache           |            | ×   |           |
|                     |             |                        |                              |       | - 🗑 sdg                | 186.31 GiB |     |           |
|                     |             |                        |                              |       | 💮 🗑 sdh                | 186.31 GiB |     | •         |
|                     |             |                        |                              |       | ⊟ Spare                |            | ×   | •         |
|                     | Select redu |                        | <ul> <li>→ Add gr</li> </ul> | oup   | - 🗑 sdb                | 136.98 GiB | ×   |           |
|                     |             |                        |                              |       | Cancel                 | Back Next  | >   | 0         |
|                     |             |                        |                              | -     | Concer                 | Daux       | ~   |           |
|                     |             |                        |                              |       |                        |            |     |           |
|                     |             |                        |                              |       |                        |            |     |           |

• In the next step, enter the zpool name and click the "Next" button.

| Zpool wizard<br>I. Add data group<br>2. Add write log<br>8. Add read cache | Please set properties for<br>Zpool name: | zpool:<br>Pool-0                      |                               | Add 2                                              |
|----------------------------------------------------------------------------|------------------------------------------|---------------------------------------|-------------------------------|----------------------------------------------------|
| 2. Add write log                                                           |                                          |                                       |                               |                                                    |
|                                                                            | Zpool name:                              | Pool-0                                |                               |                                                    |
| 3. Add read cache                                                          |                                          |                                       |                               |                                                    |
|                                                                            |                                          | Zpool name: Defines name of the zpool | i in the system.              |                                                    |
| I. Add spare disks                                                         |                                          |                                       |                               |                                                    |
| 5. Zpool properties                                                        |                                          |                                       |                               | _                                                  |
| i. Summary                                                                 |                                          |                                       |                               |                                                    |
|                                                                            |                                          |                                       |                               | Blink                                              |
|                                                                            |                                          |                                       |                               |                                                    |
|                                                                            |                                          |                                       |                               |                                                    |
|                                                                            |                                          |                                       |                               |                                                    |
|                                                                            |                                          |                                       |                               |                                                    |
|                                                                            |                                          |                                       |                               |                                                    |
|                                                                            |                                          |                                       |                               |                                                    |
|                                                                            |                                          |                                       |                               |                                                    |
|                                                                            |                                          |                                       | M Cruck C Park                |                                                    |
|                                                                            |                                          |                                       | Cancel Back Next              | <u> </u>                                           |
|                                                                            |                                          |                                       |                               |                                                    |
|                                                                            | Summary                                  | Summary                               | Summary<br>11 ad 9350A003F544 | Summary<br>11 ad 9350A003F844 136 59 GB MK1401GRRB |

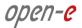

• In "Summary" you are able to see an overview of the zpool configuration. If the settings need to be modified, click the "Back" button and make the required changes. If it is correct click the "Add zpool".

| S                                                                                                    |                                                       |                                     |                     | E Logout    |
|----------------------------------------------------------------------------------------------------|-------------------------------------------------------|-------------------------------------|---------------------|-------------|
| Zpool wizard                                                                                                    |                                                       |                                     |                     | + Add zpool |
| 9 <sup>er</sup> 1. Add data group                                                                                                    | Zpool configuration                                   |                                     |                     |             |
| 2. Add write log                                                                                                    | Data groups                                           | Redundancy                          | Size                |             |
| 3. Add read cache                                                                                                    | Mirror                                                | Mirror                              |                     |             |
| and the second second se | E Mirror                                              | Mirror<br>Data group to             | tal capacity: 2 TiB |             |
| 5. Zpool properties                                                                                                    | Other groups                                          | Used licensed storage<br>Redundancy | Size                |             |
| 6. Summary                                                                                                    | B — Mirrored write log<br>B — Read cache<br>B — Spare | Mirror                              |                     | Blink       |
|                                                                                                    | Zpool properties                                      |                                     |                     | 1           |
|                                                                                                    | Zpool name: Pool-0                                    |                                     |                     | 1           |
|                                                                                                    |                                                       |                                     |                     |             |
|                                                                                                    |                                                       | X Cancel K Back                     | ✓ Add zpool         |             |
| 11 sdl                                                                                                    | 9350A003FS44                                          | 136.98 GiB MK1401GRRB               |                     |             |
|                                                                                                    |                                                       |                                     |                     |             |

• At this point you have configured a new zpool (you can add more zpools if required).

| en-e 🧷<br>ovianDSS             |                            |                                 | (i) About                         | ⊘ Help 🕒 Logout     |
|--------------------------------|----------------------------|---------------------------------|-----------------------------------|---------------------|
| Storage                        | Storage                    |                                 |                                   | () Rescan + Add zpo |
| User Management                |                            |                                 |                                   |                     |
| Failover Settings              | Pool-O                     |                                 |                                   | C Options v         |
|                                | State:<br>Zpool ID: 142488 | ONLINE Status<br>19111874998222 |                                   |                     |
| Backup &<br>Recovery           | Total storage:<br>Disks:   | 1.63 TIB                        |                                   |                     |
| System Settings<br>Diagnostics | Status Disk groups iSC     | SI targets Snapshots            | Shares Virtual IPs  Scrub scanner |                     |
|                                |                            |                                 | Status                            | Ready to run        |
|                                |                            |                                 | Next scan                         | Not set             |
|                                | available                  |                                 | Q Run 🔛 Scheduler                 |                     |
|                                | Zpool storage capacity:    | 1.63 TIB                        |                                   |                     |
|                                | Used space:                | 56.13 GiB                       |                                   |                     |
|                                | Available space:           | 1.57 TiB                        |                                   |                     |
|                                |                            |                                 |                                   |                     |

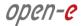

## Step 5. Creating iSCSI targets

- After creating a zpool, the GUI shows pool status of just created zpool. In order to access pool **setup menu** click on down arrow button in the middle bottom of the pool status section.
- Next, select "iSCSI targets" and click the "Add new target" button.

| open-e<br>JovianDSS  | ٥                                                                                                    | About | () Help   | 🖃 Logout 🗸  |
|----------------------|----------------------------------------------------------------------------------------------------|-------|-----------|-------------|
| Storage              | Storage                                                                                                    |       | () Rescan | + Add zpool |
| OUser Management     |                                                                                                    |       |           | Í           |
| Failover Settings    | • Pool-O                                                                                                    |       |           | Options 🗸   |
| Storage Settings     | State:         ONLINE         Status:         Zpool is functioning correctly.           Zpool ID:         14248819111874998222         Action:         None required. |       |           |             |
| Backup &<br>Recovery | Total storage: 1.63 TIB<br>Disks: 9                                                                                                    |       |           |             |
| 👼 System Settings    |                                                                                                    |       |           |             |
| Diagnostics          | Status         Disk groups         iSCSI targets         Snapshots         Shares         Virtual IPs           O         iSCSI targets                               |       | + Add     | new target  |
|                      | No targets found.                                                                                                    |       |           |             |
|                      | ✓ Zvols not attached to targets — Zvols: 0                                                                                                    |       |           |             |
|                      | Zpools available for import                                                                                                    |       |           |             |
|                      | No external zpools available for the import have been found.                                                                                                    |       |           |             |
|                      | Unassigned disks                                                                                                    |       |           |             |
| Notifications 😵 0    | ▲ 0 <b>0</b> 1                                                                                                    |       |           |             |

 In the "Target Wizard", you can enter a new "Target name". If the default target name is OK, click the "Next" button only.

| <i>open-e</i> JovianDSS |                |              |                          |                       |        |           | E Logout    |  |
|-------------------------|----------------|--------------|--------------------------|-----------------------|--------|-----------|-------------|--|
|                         | Storage        |              |                          |                       |        | () Rescan | + Add zpool |  |
| Su User Manager         | Target Wizard  |              |                          |                       |        |           | -           |  |
| Falover Settin          | 1. Target name | Target name: | iqn.2017-07:jdds.target0 | Generate default name |        |           |             |  |
| Xel storage setting     |                |              |                          |                       |        |           |             |  |
| 00 Recovery             |                |              |                          |                       |        |           |             |  |
| 53 System Settin        |                |              |                          |                       |        |           |             |  |
| Disgrantics             |                |              |                          |                       |        |           | new target  |  |
|                         |                |              |                          |                       |        |           |             |  |
|                         |                |              |                          | ×                     | Cancel | Next 义    |             |  |
|                         | Unassig        | ned disks    |                          |                       |        |           |             |  |
| Notifications           | 0 🔺 0 0 1      |              |                          |                       |        |           |             |  |

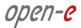

• In the Zvols step, click "Add new zvol". iSCSI Volumes are called zvols.

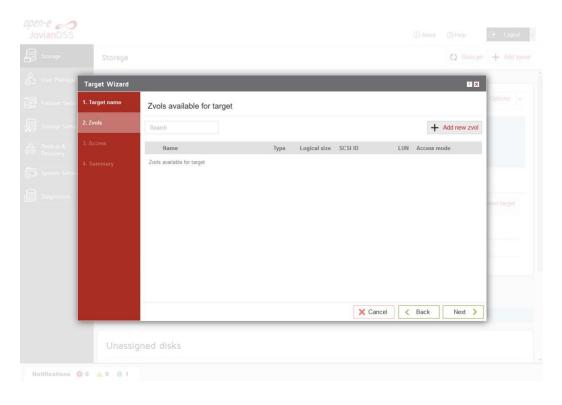

• In "Zvol properties" enter the name of a new Zvol and the appropriate size and click "Add" button.

| Storage |     | Add new zvol       |                                  |                | 2 C ×  |             | () Rescan | + Add zpo |
|---------|-----|--------------------|----------------------------------|----------------|--------|-------------|-----------|-----------|
|         |     | Zvol properties    |                                  |                |        |             |           |           |
|         | Zve | Name:              | zvol-00                          |                |        |             |           |           |
|         |     | Size:              | 500                              | GiB            |        |             |           |           |
|         |     | Provisioning:      | 1.57 TiB physical Thick provisio | oned           |        | H Access to |           |           |
|         |     | Deduplication:     | Disabled (defa                   |                | ~      |             |           |           |
|         |     | Copies:            | 1 (default)                      |                | $\sim$ |             |           |           |
|         |     |                    | Number of copies                 | s of the data. |        |             |           |           |
|         |     | Compression:       | Iz4 (default)                    |                | $\sim$ |             |           |           |
|         |     | Volume block size: | 128 KiB (defa                    | ult)           | $\sim$ |             |           |           |
|         |     | Sync:              | Always (defau                    | lt)            | ~      |             |           |           |
|         |     | Log bias:          | Latency (defai                   | ult)           | ~      |             |           |           |
|         |     | Primary cache:     | All (default)                    |                | ~      |             |           |           |
|         |     | Secondary cache:   | All (default)                    |                | ~      | 6 Back      |           |           |
|         | -   |                    |                                  |                |        | DOCK        |           |           |
| Unassig |     |                    |                                  | 🗙 Cancel       | 🗸 Add  |             |           |           |

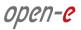

• After creating the new Zvols, click the "Next" button.

|                              |                |                            |      |              |             |     |            |              | E Logout   |
|------------------------------|----------------|----------------------------|------|--------------|-------------|-----|------------|--------------|------------|
|                              | Storage        |                            |      |              |             |     |            | () Rescan    | + Add zpoo |
| User Manager                 | Target Wizard  |                            |      |              |             |     |            | P 🗙          | 1          |
| Fallover Settin              | 1. Target name | Zvols available for target |      |              |             |     |            |              | Options 🗸  |
| Storage Settin               | 2. Zvols       | Search                     |      |              |             |     | +          | Add new zvol |            |
| Backup &<br>Recovery         |                | Name                       | Туре | Logical size | SC SI ID    | LUN | Access mo  | ode          |            |
|                              |                | zvol-00                    | zvol | 500.00 GiB   | HsMPNw6KzBn | 0   | Read-write | (default)    |            |
| System Settin                |                |                            |      |              |             |     |            |              |            |
| System Settin<br>Diagnostics |                |                            |      |              |             |     |            |              |            |
|                              |                |                            |      |              |             |     |            |              | new target |
|                              |                |                            |      |              |             |     |            |              |            |
|                              |                |                            |      |              |             |     |            |              |            |
|                              |                |                            |      |              |             |     |            |              |            |
|                              |                |                            |      |              |             |     |            |              |            |
|                              |                |                            |      |              |             |     |            |              |            |
|                              |                |                            |      |              |             |     |            |              |            |
|                              |                |                            |      |              | 🗙 Cancel    | <   | Back       | Next >       |            |
|                              |                |                            |      |              |             |     |            |              |            |
|                              | Unassig        | ned disks                  |      |              |             |     |            |              |            |
|                              |                |                            |      |              |             |     |            |              |            |

• In the "Access" step, you can change the security options of the targets. After making these changes click the "Next" button.

| open-e 🦰<br>JovianDSS |                |                                                           |      |           | 🕑 Logout    |  |
|-----------------------|----------------|-----------------------------------------------------------|------|-----------|-------------|--|
|                       | Storage        |                                                           |      | () Rescan | + Add zpool |  |
| Su User Manager       | Target Wizard  |                                                           |      |           |             |  |
| Factorier Settin      | 1. Target name | CHAP user access authentication                           |      |           | Options 🐱   |  |
| 😡 Storage Settie      | 2. Zvols       | Enable CHAP users authentication                          |      |           |             |  |
| and Backup & Recovery | 3. Access      | Mutual CHAP user                                          |      |           |             |  |
| States Serie          | 4. Summary     | Enable mutual CHAP user     Farget IP access restrictions |      |           |             |  |
| Diagnostics           |                | Enable target IP access restrictions                      |      |           | new target  |  |
|                       |                |                                                           |      |           |             |  |
|                       |                |                                                           |      |           |             |  |
|                       |                | X Cancel                                                  | Back | Next 💙    |             |  |
|                       | Unassig        | ned disks                                                 |      |           |             |  |
| Notifications         | 0 🚣 0 👩 1      |                                                           |      |           |             |  |

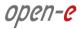

• In "Summary" you are able to see an overview of the configuration of the target. If the settings need to be modified, click the "Back" button and make the required changes. If it is correct, click "Add".

| Storage        |                   |                                |                  |          |                      | () Rescan | + Add zpool |
|----------------|-------------------|--------------------------------|------------------|----------|----------------------|-----------|-------------|
| Target Wizard  |                   |                                |                  |          |                      |           | -           |
| 1. Target name | Target name       |                                |                  |          |                      | ^         | Options 🗸   |
| 2. Zvols       | Name:             | iqn.2017-07:jdds.target0       |                  |          |                      |           |             |
| 3. Access      | Zvols attached to | target                         |                  |          |                      |           |             |
| 4. Summary     | Name              |                                | SCSI ID          | LUN      | Access mode          |           |             |
|                | zvol-00           |                                | HsMPNw6KzBnWVGi4 | 0        | Read-write (default) |           |             |
|                | CHAP users        |                                |                  |          |                      |           | new target  |
|                | CHAP user acce    | ss authentication is disabled. |                  |          |                      |           |             |
|                | Mutual CHAP use   | r                              |                  |          |                      |           |             |
|                | Mutual CHAP us    | er is disabled.                |                  |          |                      |           |             |
|                | Target IP access  | restrictions                   |                  |          |                      |           | -           |
|                |                   |                                |                  |          |                      | Ľ         |             |
|                |                   |                                |                  | X Cancel | K Back               | 🖊 Add     |             |
| Linassi        | gned disks        |                                |                  |          |                      |           |             |
|                | gried disks       |                                |                  |          |                      |           |             |

• After completion of the "Target wizard" return to the "Storage". Below you will see the "iSCSI targets" you are able to see and overview of the configuration targets.

| Storage              | Storage                                       |                      |         |                 |                  | 2           | Resca     | n 🕂 Add       |
|----------------------|-----------------------------------------------|----------------------|---------|-----------------|------------------|-------------|-----------|---------------|
| User Management      |                                               |                      |         |                 |                  |             |           |               |
| Failover Settings    | Pool-O                                        |                      |         |                 |                  |             | Ľ         | Options       |
| Storage Settings     | State:                                        | ONLINE               | Status: | Zpool is functi | oning correctly. |             |           |               |
|                      | Zpool ID:                                     | 14248819111874998222 | Action: | None required   |                  |             |           |               |
| Backup &<br>Recovery | Total storage:                                | 1.63 TIB             | 9       |                 |                  |             |           |               |
|                      | Disks:                                        | 9                    |         |                 |                  |             |           |               |
| System Settings      |                                               |                      |         |                 |                  |             |           |               |
|                      | Status Disk groups                            | iSCSI targets Snapsi | nots Sh | ares Virtu      | ual IPs          |             |           |               |
| Diagnostics          | O iSCSI targets                               |                      |         |                 |                  |             | + A       | dd new target |
|                      |                                               |                      |         |                 |                  |             |           | -             |
|                      | <ul> <li>iqn.2017-07:jdds.target0</li> </ul>  | Status: Active — Zvo | ols: 1  |                 |                  |             |           |               |
|                      | Search                                        |                      |         |                 |                  |             |           | Options 🗸     |
|                      | Name                                          | Type SCSI ID         | LUN     | Logical size    | Physical size    | Compression | Provision | ning          |
|                      | 1 zvol-00                                     | zvol HsMPNw6KzBn     |         | 500.00 GiB      | 64.00 KiB        | 1.00        |           |               |
|                      |                                               |                      |         |                 |                  |             |           |               |
|                      |                                               |                      |         |                 |                  |             |           |               |
|                      | <ul> <li>Zvols not attached to tar</li> </ul> | rgets Zvols: 0       |         |                 |                  |             |           |               |
|                      |                                               |                      |         |                 |                  |             |           |               |
|                      |                                               |                      | ~       |                 |                  |             |           |               |
|                      |                                               |                      |         |                 |                  |             |           |               |
|                      | Zpools available for in                       | mport                |         |                 |                  |             |           |               |

## **Step 6.** Exploring targets

It is now time for you to connect with your iSCSI initiator and use your targets.

Example (Microsoft Windows environment).

Run the Microsoft iSCSI Initiator and follow the instructions:

- Start the software, add the targets in the "Discovery" menu and enter the IP Address of Open-E JovianDSS and Port (default 3260).
- From the "Targets" menu "Log on" to a target.
- Now access the Windows "Computer Management" feature and start the Disk Manager function, where you will be able to partition and format the new iSCSI drives for your operating system.

open-e

# Step 7. Creating SMB shares

 In the Pool menu select the "Shares" tab. Click on the "Add dataset" button in order to create a new NAS-volume. NAS-volumes are called "datasets".

| JovianDSS                        | ① Abou                                                                                                    | t ⑦ Help  | \Xi Logout  |
|----------------------------------|----------------------------------------------------------------------------------------------------|-----------|-------------|
| Storage                          | Storage                                                                                                    | () Rescan | + Add zpool |
| O<br>JUser Management            |                                                                                                    |           |             |
| □□<br>□□<br>□← Failover Settings | Pool-0                                                                                                    |           | Options v   |
| Storage Settings                 | State:         ONLINE         Status:         Zpool is functioning correctly.           Zpool ID:         14248819111874998222         (i)         None required. |           |             |
| Backup &                         | Total storage: 1.63 TiB<br>Disks: 9                                                                                                    |           |             |
| 👼 System Settings                |                                                                                                    |           |             |
| Diagnostics                      | Status     Disk groups     iSCSI targets     Snapshots     Shares       O     Shares                                                                              | + /       | Add dataset |
|                                  | Zpools available for import  (1) No external zpools available for the import have been found.                                                                     |           |             |
|                                  | Unassigned disks Local disks Remote disks Search                                                                                                    |           |             |

• In the "Add new dataset" window, enter the dataset (volume) name and click on "Apply" button.

| Storage                                |                      |                               |            |   | () Rescan | + Add zpod |
|----------------------------------------|----------------------|-------------------------------|------------|---|-----------|------------|
| -                                      | Add new dataset      |                               | 1 C X      | - |           |            |
|                                        | Dataset properties   |                               |            |   |           |            |
| Pool-O                                 | Name:                | voloo                         |            |   | Ľ         |            |
| State                                  | Deduplication:       | Disabled (default)            | ~          |   |           |            |
| Zpool ID                               | Copies:              | 1 (default)                   | $\sim$     |   |           |            |
| Total storage.                         |                      | Number of copies of the data. |            |   |           |            |
| Dinks:                                 | Compression:         | lz4 (default)                 | ~          |   |           |            |
| Status                                 | Sync:                | Always                        | ~          |   |           |            |
| O Shares                               | Log bias:            | Latency (default)             | ~          | - | +)        |            |
| No datasets found                      | Primary cache:       | All (default)                 | ~          |   |           |            |
| IVO GALASELS TOUNO                     | Secondary cache:     | All (default)                 | ~          |   |           |            |
|                                        | Access time:         | Disabled (default)            | ~          |   |           |            |
| Zpools availat                         |                      |                               |            |   |           |            |
| <ol> <li>No external zpools</li> </ol> | Enable quota         |                               |            |   |           |            |
|                                        | Enable reservation   |                               |            |   |           |            |
| Unassigned                             | C Enable reservation |                               |            |   |           |            |
| Local disks                            |                      | × Cance                       | el 🗸 Apply | L |           |            |
| Staten                                 |                      |                               |            |   |           |            |

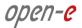

• Next select the created dataset. Next click on "Option" button and from drop-down menu click on the "Add share" button.

| Storage              | Storage                          |                                   |               |                                 |   | () Rescan     | + Add zpoo          |
|----------------------|----------------------------------|-----------------------------------|---------------|---------------------------------|---|---------------|---------------------|
| User Management      |                                  |                                   |               |                                 |   |               |                     |
| Failover Settings    | Pool-O                           |                                   |               |                                 |   |               | Options 🗸           |
| Storage Settings     | State:                           | ONLINE                            | Status:       | Zpool is functioning correctly. |   |               |                     |
|                      | Zpool ID:                        | 14248819111874998222              | Antion:       | None required.                  |   |               |                     |
| Backup &<br>Recovery | Total storage:                   | 1.63 TiB                          | (i) Action.   |                                 |   |               |                     |
|                      | Disks:                           | 9                                 |               |                                 |   |               |                     |
| ystem Settings       |                                  |                                   |               |                                 |   |               |                     |
|                      | Status Disk gro                  | oups iSCSI targets                | Snapshots Sha | res Virtual IPs                 |   |               |                     |
| agnostics            | O Shares                         |                                   |               |                                 |   | + /           | Add dataset         |
|                      |                                  |                                   |               |                                 |   |               |                     |
|                      | ∧ vol00 — Share:                 | s: 0 — All active —               |               |                                 |   |               |                     |
|                      |                                  |                                   |               |                                 |   |               | Options 🗸           |
|                      | Share name Path                  |                                   | A             | ccess protoce Comments          | + | Add share     |                     |
|                      | No shares found.                 |                                   |               |                                 |   | Edit dataset  |                     |
|                      |                                  |                                   |               |                                 | × | Delete datase | et                  |
|                      |                                  |                                   | ~             |                                 |   | Set snapshot  | t retention-interva |
|                      | Zpools available fo              | or import                         |               |                                 | ‡ | Add to Backu  | p&Recovery tas      |
|                      | (i) No external zpools available | e for the import have been found. |               |                                 |   |               |                     |
|                      |                                  |                                   |               |                                 |   |               |                     |

• In the "Share wizard" as a first step, enter the share name. Optionally you can enter the subdirectory name in the dataset. If the subdirectory is not entered, the share will be pointed directly to the dataset. The comment field is also optional. Continue with "Next".

|     | re            |                                      |                                          |                                                            |        |           | 🖃 Logout    |  |
|-----|---------------|--------------------------------------|------------------------------------------|------------------------------------------------------------|--------|-----------|-------------|--|
|     |               | Storage                              |                                          |                                                            |        | () Rescan | + Add zpool |  |
|     |               | Share wizard                         |                                          |                                                            |        |           | 1           |  |
|     |               | 1. Share properties                  | Share properties                         |                                                            |        |           |             |  |
|     |               | 2. Access protocols<br>3. User/group | Name:<br>Path:                           | share-smb                                                  |        |           |             |  |
|     |               | access<br>4. Summary                 |                                          | If you want to share whole dataset leave this input empty. |        |           |             |  |
|     |               |                                      | Comment:                                 |                                                            |        |           | dd dataset  |  |
|     |               |                                      |                                          |                                                            |        |           | ptions 🗸    |  |
|     |               |                                      |                                          |                                                            |        |           | 0.03        |  |
|     |               |                                      |                                          | ×                                                          | Cancel | Next 💙    |             |  |
|     |               | T No externa                         | I zpoots available for the import have b | een found                                                  |        |           |             |  |
|     |               | Unassig                              | ned disks                                |                                                            |        |           |             |  |
| Not | tifications ( | <b>0</b> 0 <u>4</u> 0 <u>0</u> 1     |                                          |                                                            |        |           |             |  |

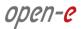

• In order to create the share confirm with "Yes".

| Channes |           |                                                           | Help     D     Rescars | Logent     |
|---------|-----------|-----------------------------------------------------------|------------------------|------------|
| Storage |           |                                                           | () Rescan              | T Add 2000 |
|         |           |                                                           |                        |            |
|         |           |                                                           |                        |            |
|         |           |                                                           |                        |            |
|         |           | vol00/share-smb                                           |                        |            |
|         |           | Add share Specified path: vol00/share-smb does not exist. |                        |            |
|         |           | Would you like to create it?                              |                        |            |
|         |           | X No Ves                                                  |                        |            |
|         |           |                                                           |                        |            |
|         |           |                                                           |                        |            |
|         |           |                                                           |                        |            |
|         |           |                                                           |                        |            |
|         | ned disks |                                                           |                        |            |

• In "Access protocols" step, check the "Enable SMB service".

| open-e<br>JovianDSS    |                         |                    |           | 💌 Logout 🗸  |
|------------------------|-------------------------|--------------------|-----------|-------------|
|                        | Storage                 |                    | () Rescan | + Add zpool |
| Our Manager            | Share wizard            |                    |           | í           |
| Falover Settin         | 1. Share properties     | NFS                |           | Options 🐱   |
| Storage Sottin         | 2. Access protocols     | Enable NFS service |           |             |
| 👌 Beckup &<br>Recovery | 3. User/group<br>access |                    |           |             |
| 5 System Settin        | 4. Summary              | SMB                |           |             |
| Disgnostics            |                         | Enable SMB service |           | dd dataset  |
|                        |                         |                    |           | ptions 🐱    |
|                        |                         |                    |           | ans         |
|                        |                         |                    |           | -           |
|                        |                         | Cancel < Back      | Next >    |             |
|                        |                         |                    |           |             |
|                        | Unassign                | ned disks          |           |             |
| Notifications (        | 0 🔥 0 0 1               |                    |           |             |

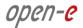

• Confirm with the "Yes" button and continue with "Next".

Unassigned disks

40 02

Notifications 💿 0

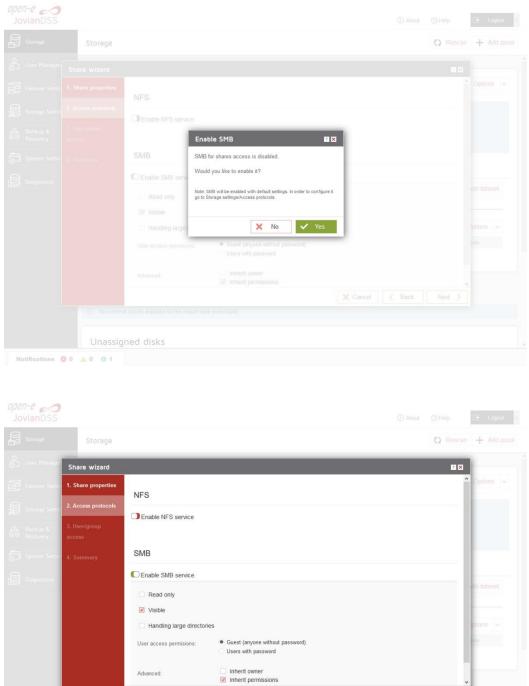

X Cancel X Back Next X

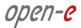

• In the "Users/groups access" step continue with the "Next" button.

| <i>JovianDSS</i>                       | ① About ③ Help                                                                                                    | 🖻 Logout    |
|----------------------------------------|----------------------------------------------------------------------------------------------------|-------------|
|                                        | rage 🔘 Rescan                                                                                                    | + Add zpool |
| User Manager Share v                   | zərd 🔳 🖬                                                                                                    |             |
| Fallover Settin 1. Share               | Vertices User access                                                                                                    |             |
| Storage Settin                         | otocols (i) Guest user access enabled<br>User access configuration is not available because Guest user access is enabled for SMB protocol.        |             |
| Backup & 3. User/gr<br>Recovery access | P Name                                                                                                    |             |
| System Settin 4. Summa                 | Territoris versionage: 10 🐱 K K Rege 1 ef 0 3 K Ø                                                                                                 |             |
| Disposition                            | Group access     Guest user access enabled     Group access configuration is not available because Guest user access is enabled for SMB protocol. | dd dataset  |
|                                        |                                                                                                    | ptions 🗸    |
|                                        | Name                                                                                                    | ins         |
|                                        | People performance 10 v K C Page 0 ef0 > X S                                                                                                    |             |
|                                        | Cancel C Back Next >                                                                                                    |             |
|                                        | No external zpools available for the import have been found                                                                                       |             |
|                                        |                                                                                                    |             |

• In the "Summary" step click the "Add" button. Now the SMB share is ready to use.

| open-e 🦽<br>JovianDSS |                         |                                                                               |                                           |                 |            | 🕑 Logout V    |
|-----------------------|-------------------------|-------------------------------------------------------------------------------|-------------------------------------------|-----------------|------------|---------------|
|                       | Storage                 |                                                                               |                                           |                 | () Rescar  | n + Add zpool |
|                       | Share wizard            |                                                                               |                                           |                 | <b>•</b> × |               |
|                       | 1. Share properties     | Properties                                                                    |                                           |                 |            | ● Options V   |
|                       | 2. Access protocols     | Name                                                                          | abara amb                                 |                 |            |               |
|                       | 3. User/group<br>access | Name<br>Path<br>Comment                                                       | share-smb<br>vol00/share-smb              |                 |            |               |
|                       | 4. Summary              |                                                                               |                                           |                 |            |               |
|                       |                         | NFS NFS service disabled                                                      |                                           |                 |            | dd dataset    |
|                       |                         | SMB                                                                           |                                           |                 |            | ptions 🗸      |
|                       |                         | Read only<br>Visible<br>Handling large directories<br>User access permissions | X<br>V<br>Suest (anyone without password) |                 |            | •             |
|                       | (i) No externa          | 12 pools available for the import hove b                                      | can found                                 | X Cancel K Back | ✓ Add      | <u>i</u>      |
|                       | Unassig                 | ned disks                                                                     |                                           |                 |            |               |
| Notifications         | <b>0</b> 0 🔺 0 0 2      |                                                                               |                                           |                 |            |               |

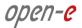

• In order to change the SMB share settings, click on the "Options" drop-down menu and select "Edit dataset".

| JovianDSS                        |                                                           |                                         | <ol> <li>About ⑦ Help</li> <li>➡ Logout ∨</li> </ol>                                         |
|----------------------------------|-----------------------------------------------------------|-----------------------------------------|----------------------------------------------------------------------------------------------|
| Storage Storag                   | e                                                         |                                         | () Rescan + Add zpool                                                                        |
| User Management                  |                                                           |                                         |                                                                                              |
| Failover Settings                | ool-0                                                     |                                         | C Options V                                                                                  |
| Storage Settings State<br>Zpool  |                                                           | Status: Zpool is functioning correctly. |                                                                                              |
| Backup & Total<br>Recovery Disks | torage: 1.63 TiB                                          |                                         |                                                                                              |
| System Settings                  | tatus Disk groups iSCSI targets                           | Snapshots Shares Virtual IPs            |                                                                                              |
| Diagnostics C                    | Shares                                                    |                                         | + Add dataset                                                                                |
| ^                                | vol00 - Shares: 1 - All active -                          |                                         | Options V                                                                                    |
|                                  | Share name Path                                           | Access protoct Comments                 | + Add share                                                                                  |
| 1                                | share-smb /share-smb                                      | SMB                                     | Edit dataset                                                                                 |
|                                  |                                                           | ~                                       | X Delete dataset                                                                             |
| Zpool                            | s available for import                                    |                                         | <ul> <li>Set snapshot retention-interval</li> <li>Add to Backup&amp;Recovery task</li> </ul> |
| (i) No                           | external zpools available for the import have been found. |                                         |                                                                                              |
| Una                              | ssigned disks                                             |                                         |                                                                                              |
| Notifications 🔕 0 🛕 0 🌘          | 2                                                         |                                         |                                                                                              |

## Step 8. Auto-Snapshots and Access to Previous versions

Use Windows Previous Versions to go back in time and access or restore previous versions of files and folders. Windows allows restoring previous versions of a file that was modified or even deleted. Anyone who has ever changed a file and realizes that the previous content was better as it was before, will appreciate the value of being able to retrieve a previous version of a file. Previous versions need auto-snapshot. The auto-snapshot can be set via the GUI.

• To create new auto-snapshots plan, please go to the "Backup & Recovery" menu then Click the "Add replication task" button in the bottom right corner to run the "Backup task wizard".

| open-e<br>JovianDSS  | ③ About ③ Help C Logout                                                                                                    |   |
|----------------------|----------------------------------------------------------------------------------------------------|---|
| Storage              | Backup & Recovery                                                                                                    |   |
| O<br>User Management |                                                                                                    | ^ |
| Failover Settings    | Tasks Destination servers vCenter / vSphere server                                                                           |   |
| Storage Settings     | Search + Add replication task Source Source retention Destination path Destination retentio Description VIIIware Int. Status |   |
| Backup &             | No tasks found.                                                                                                    |   |
| System Settings      | Results per page:         10         ✓         K         <                                                                   |   |
|                      |                                                                                                    |   |
|                      |                                                                                                    |   |
|                      |                                                                                                    |   |
|                      |                                                                                                    |   |
|                      |                                                                                                    |   |
|                      |                                                                                                    |   |
|                      |                                                                                                    |   |
|                      |                                                                                                    |   |
| Notifications 🔞 0    | <u>4</u> 002                                                                                                    |   |

• After starting the "Backup task wizard" will be listed default "Retention-Interval plan for source".

| er Manage    | Backup task wiz | zərd                    |        |      |   |  |     |     |    |       | 17 ×          |            |
|--------------|-----------------|-------------------------|--------|------|---|--|-----|-----|----|-------|---------------|------------|
| lover Settin |                 | Source                  |        |      |   |  |     |     |    |       |               | ٦          |
| rago Sett    | configuration   | Resource path:          |        |      |   |  | Bro | wse |    |       |               | cation tas |
|              |                 | Retention-Interval plan | for so | urce |   |  |     |     |    |       |               |            |
| aun Sotur    |                 |                         |        |      |   |  |     |     |    |       |               | н с        |
| ignostics    |                 | Retention rules         |        |      |   |  |     |     |    |       |               |            |
|              |                 | A snapshot taken every  |        |      |   |  |     |     | ~  | ×     |               |            |
|              |                 | A snapshot taken every  |        |      | ~ |  |     |     | ×  | ×     |               |            |
|              |                 | + Add another r         | ule    |      |   |  |     |     |    |       |               |            |
|              |                 |                         |        |      |   |  |     |     | Ċ  | Resto | re to default |            |
|              |                 |                         |        |      |   |  |     |     |    |       |               |            |
|              |                 |                         |        |      |   |  |     |     | ×c | ancel | Next >        |            |

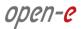

• In the "Source configuration" click "Browse".

| open-e<br>JovianDSS |            |                                              |   | 🕒 Logout 🗸 |
|---------------------|------------|----------------------------------------------|---|------------|
|                     | Backup & F | lecovery                                     |   |            |
|                     |            |                                              |   |            |
|                     |            |                                              |   |            |
|                     |            | Resource path: Browse                        |   |            |
|                     |            | Browse II X                                  |   |            |
|                     |            | Search                                       |   |            |
|                     |            | Resource name No zvols found                 |   |            |
|                     |            | Results per page: 10 V K K Page 0 of 0 > X Q | × |            |
|                     |            | X Cancel Apply                               | × |            |
|                     |            |                                              |   |            |
|                     |            |                                              |   |            |
|                     |            |                                              |   |            |
|                     |            |                                              |   |            |
| Notifications (     | 30 🔥 0 32  |                                              |   |            |

• In the "Browse" please select "Datasets" tab, and choose a resource name. Next click on "Apply" button.

| open-e<br>JovianDSS |             |                               |                       |   | 🖃 Logout 💡 |
|---------------------|-------------|-------------------------------|-----------------------|---|------------|
|                     | Backup & Re | covery                        |                       |   |            |
|                     |             |                               |                       |   |            |
|                     |             |                               |                       |   |            |
|                     |             | Resource path                 | Browse                |   |            |
|                     |             | Browse                        |                       |   |            |
|                     |             | Zvols Datasets<br>Search      |                       |   |            |
|                     |             | Resource name<br>Pool-0/vol00 | ۰                     |   |            |
|                     |             |                               | K < Page 1 of 1 > X Q | × |            |
|                     |             |                               | X Cancel V Apply      | × |            |
|                     |             |                               |                       |   |            |
|                     |             |                               |                       |   |            |
|                     |             |                               |                       |   |            |
|                     |             |                               |                       |   |            |
| Notifications       | 0 🔺 0 😗 2   |                               |                       |   |            |

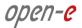

• After the end selecting "Resource path" please click on "Next" button.

| Manager      | Backup task wiza           | ard                     |         |          |                  |        |                        |         |           |               |        |        | 1 ×           |            |
|--------------|----------------------------|-------------------------|---------|----------|------------------|--------|------------------------|---------|-----------|---------------|--------|--------|---------------|------------|
| ver Settin   | 1. Source<br>configuration | Source                  |         |          |                  |        |                        |         |           |               |        |        |               | cation ta  |
| igo Sen      |                            | Resource path:          |         | F        | 00lov/0-loo      |        |                        |         | Bro       | wse           |        |        |               | cation, ca |
|              |                            |                         |         |          |                  |        |                        |         |           |               |        |        |               |            |
| up &<br>very |                            | Retention-Interval plan | for so  | urce     |                  |        |                        |         |           |               |        |        |               |            |
| m Seree      |                            | Snapshots from source   | will be | sent eve | ary 5 minutes (i | e. the | shortest interval from | the sou | urce rete | ention rules) |        |        |               | ×          |
|              |                            | Retention rules:        |         |          |                  |        |                        |         |           |               |        |        |               |            |
| 10157105     |                            | A snapshot taken every  | 5       | ^<br>~   | minute(s)        | ~      | should be kept for     | 1       | ~         | hour(s)       | $\sim$ |        |               |            |
|              |                            | A snapshot taken every  | 15      | 0        | minute(s)        | ~      | should be kept for     | 3       | ^         | day(s)        | ~      | ×      |               |            |
|              |                            | A snapshot taken every  | 1       | ^<br>~   | hour(s)          | ~      | should be kept for     | 2       | *         | week(s)       | ~      | ×      |               |            |
|              |                            | + Add another r         | ule     |          |                  |        |                        |         |           |               |        |        |               |            |
|              |                            |                         |         |          |                  |        |                        |         |           |               | Ċ      | Restor | re to default |            |
|              |                            |                         |         |          |                  |        |                        |         |           |               |        |        |               |            |
|              |                            |                         |         |          |                  |        |                        |         |           |               |        |        | -             |            |
|              |                            |                         |         |          |                  |        |                        |         |           |               | ×c     | ancel  | Next >        |            |

In "Destination configuration" please disable "Set remote destination for backup task" option.
 NOTE: If backup need to be configured, you can just continue with the wizard and provide destination volume accordingly.

| -                          |                         | _             | _       | _     | _ | - | _        | - | _     | _          | _   |  |
|----------------------------|-------------------------|---------------|---------|-------|---|---|----------|---|-------|------------|-----|--|
| Backup task wiza           | ord                     |               |         |       |   |   |          |   |       |            | 7 X |  |
| 1. Source<br>configuration | C Set remote destina    | tion for back | up task |       |   |   |          |   |       |            | Â   |  |
| 2. Destination             | ∧ Destination 1 −       |               |         |       |   |   |          |   |       |            | -   |  |
| configuration              | Destination server and  | resource o    | ath     |       |   |   |          | × | Remov | e resource |     |  |
| 3. vCenter / vSphere       |                         | resource pr   | 201     |       |   |   |          |   |       |            |     |  |
| server integration         | Destination server:     |               |         |       |   | ~ |          |   |       |            |     |  |
| 4. Task properties         | Resource path:          |               |         |       |   |   | Browse   |   |       |            |     |  |
| 5. Summary                 |                         |               |         |       |   |   |          |   |       |            |     |  |
|                            | Retention-Interval plan | for destinati | on      |       |   |   |          |   |       |            |     |  |
|                            | Snapshots from source   |               |         |       |   |   |          |   |       |            |     |  |
|                            | Retention rules         |               |         |       |   |   |          |   |       |            |     |  |
|                            | A snapshot taken every  |               |         | V sho |   |   |          | ~ |       |            |     |  |
|                            | A snapshot taken every  |               |         | V sho |   |   |          | V | ×     |            | ~   |  |
|                            |                         |               |         |       |   |   | 🗙 Cancel | < | Back  | Next       | >   |  |

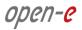

• Next, please click on "Next" button.

| JovianDSS       |                                            |                                        |          |      |            | 🕒 Logout 🗸  |
|-----------------|--------------------------------------------|----------------------------------------|----------|------|------------|-------------|
|                 | Backup & I                                 | Recovery                               |          |      |            |             |
|                 | Backup task wiza                           | ard                                    |          |      | <b>1</b> × | 1           |
|                 | 1. Source<br>configuration                 | Set remote destination for backup task |          |      |            | cation task |
|                 | 2. Destination<br>configuration            |                                        |          |      |            |             |
|                 | 3. vCenter / vSphere<br>server integration |                                        |          |      |            | × 9         |
|                 |                                            |                                        |          |      |            |             |
|                 |                                            |                                        |          |      |            |             |
|                 |                                            |                                        |          |      |            |             |
|                 |                                            |                                        |          |      |            |             |
|                 |                                            |                                        | X Cancel | Back | Next >     |             |
|                 |                                            |                                        |          |      |            |             |
| Notifications ( | 0 👗 0 0 2                                  |                                        |          |      |            |             |

• In "vCenter / vSphere server integration" please click on "Next" button

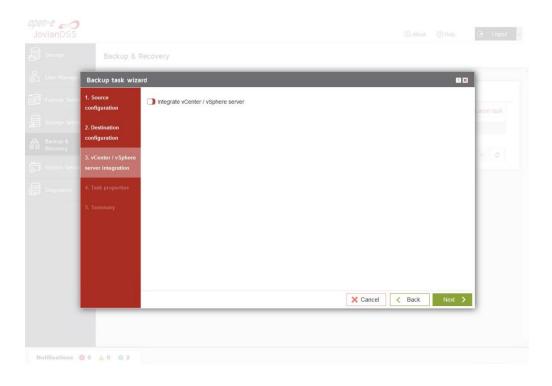

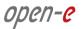

• In "Task properties" please enter task description, and click on "Next" button.

| Backup task wiza                           | ərd              |           |                 |            |
|--------------------------------------------|------------------|-----------|-----------------|------------|
| 1. Source<br>configuration                 | Task description |           |                 | cation ta: |
| 2. Destination                             | Description:     | auto-snap |                 |            |
| configuration                              | mbuffer          |           |                 |            |
| 3. vCenter / vSphere<br>server integration | Enable mbuffer   |           |                 | 2 4        |
| 4. Task properties                         |                  |           |                 |            |
| 5. Summary                                 |                  |           |                 |            |
|                                            |                  |           |                 |            |
|                                            |                  |           |                 |            |
|                                            |                  |           |                 |            |
|                                            |                  |           |                 | _          |
|                                            |                  |           | X Cancel K Back | Next >     |

• Next, in "Summary" please click on the "Add" button

| Backup & Re                                | ecovery                             |                                                 |                 |       |     |
|--------------------------------------------|-------------------------------------|-------------------------------------------------|-----------------|-------|-----|
| Backup task wizard                         | d                                   |                                                 |                 |       | -   |
| 1. Source<br>configuration                 | Properties                          |                                                 |                 |       |     |
| 2. Destination<br>configuration            | Resource path:<br>Source retention: | Pool-0/vol00<br>1h every 5min<br>3d every 15min |                 |       |     |
| 3. vCenter / vSphere<br>server integration |                                     | 2w every 1h                                     |                 |       | 1 0 |
| 4. Task properties                         | vCenter / vSphere server int        | egration                                        |                 |       |     |
| 5. Summary                                 | vCenter / vSphere:                  | disabled                                        |                 |       |     |
|                                            | Task properties                     |                                                 |                 |       |     |
|                                            | Description:<br>mbuffer size:       | auto-snap<br>disabled                           |                 |       |     |
|                                            |                                     |                                                 | X Cancel K Back | / Add |     |
|                                            |                                     |                                                 |                 |       |     |

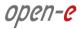

• After completion of the "Backup task wizard" return to the "Backup & Recovery". Below you will see the "Task" you are able to see that is "Enabled".

| User Management Fallover Settings Storage Settings Source Source retention Destination retentic Description VMware int. Status                                                                                                    | Storage              | Backup & Recover | v                |                  |                    |                |          |     |        |     |       |       |         |         |
|----------------------------------------------------------------------------------------------------|----------------------|------------------|------------------|------------------|--------------------|----------------|----------|-----|--------|-----|-------|-------|---------|---------|
| Storage Settings     Source     Source retention     Destination path     Destination retentic Description     VMware int.     Status       Backup & Recovery     3d every 15min     -     auto-snap     Enabled     Options     v       System Settings     Results per page:     10     v     K     Page 1     of 1 > 31     v                                                                                                    |                      |                  | ,                |                  |                    |                |          |     |        |     |       |       |         |         |
| Add ver Settings Storage Settings Storage Settings Storage Settings Storage Settings Source retention Source retention Destination path Destination retentic Description VM ware int. Status Pool-Ovol00 th every fmin 2w every th Results per page: 10 V K < Page 1 of 1 X K  V                                                                                                    | User Management      | 10               |                  |                  |                    |                |          |     |        |     |       |       |         |         |
| Search           Search           Add replication to the secret priority of the secret priority of the secr                                                                 | Failover Settings    | Tasks Des        | tination servers | vCenter / vSp    | here server        |                |          |     |        |     |       |       |         |         |
| Source     Source retention     Destination path     Destination retentic Description     VM ware int.     Status       Backup & Recovery     the very fmin     -     -     auto-snap     Enabled     Options     >       System Settings     -     -     auto-snap     K      Page     1     of 1     >     X     Q                                                                                                    |                      | Search           |                  |                  |                    |                |          |     |        | +   | - Add | d rep | licatio | in task |
| Second of a gradient of a gradient of | Storage Settings     | Source           | Source retention | Destination path | Destination retent | ic Description | VMware i | nt. |        | Sta | atus  |       |         |         |
| System Settings<br>Results per page: 10 V K < Page 1 of 1 > X Q                                                                                                    | Backup &<br>Recovery |                  |                  |                  |                    | auto-snap      |          |     |        | En  | abled | 9     | Option  | ns v    |
| Results per page: 10 V K < Page 1 of 1 > X Q                                                                                                    |                      |                  |                  |                  |                    |                |          |     |        |     |       |       |         |         |
|                                                                                                    | System Settings      |                  |                  |                  |                    |                |          | к   | < Page | 1   | of 1  | >     | к       | 0       |
|                                                                                                    |                      |                  |                  |                  |                    |                |          |     |        |     |       |       |         |         |

• Next, go to the "Storage" menu. Now auto-snapshots are created accordingly to a provided retention-interval plan and can be viewed in pool-menu in "Snapshots" tab.

| Storage              |                                                                                | D Present L Attention |
|----------------------|--------------------------------------------------------------------------------|-----------------------|
| 3 storage            | Storage                                                                        | () Rescan + Add zpoo  |
| )<br>User Management | Total storage: 143.00 GIB                                                      |                       |
| Failover Settings    | Disks: 9                                                                       |                       |
| - Tonorer sectings   | Status Disk groups iSCSI targets Snapshots Shares Virtu                        | ual IPs               |
| Storage Settings     | O Snapshots                                                                    |                       |
| Backup &<br>Recovery | ∧ Snapshots of zvols                                                           |                       |
| System Settings      | Search                                                                         |                       |
| a                    | Name                                                                           |                       |
| Diagnostics          | No snapshots found.                                                            |                       |
|                      | Snapshots of datasets                                                          |                       |
|                      | Search                                                                         |                       |
|                      | Name                                                                           |                       |
|                      | E vol00                                                                        | Options ~             |
|                      | vol00@autosnap_2017-08-14-184500                                               | Options v             |
|                      |                                                                                |                       |
|                      | Zeesle suiteble festiment                                                      |                       |
|                      | Zpools available for import                                                    |                       |
|                      | (i) Rescan required<br>Click Rescan button above to scan disks for new zpools. |                       |
|                      |                                                                                |                       |

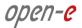

 In the event of a file being renamed or deleted, you can view the previous version of the containing folder. Just right-click on some white space in the folder and select the "Properties" option. You can also right-click on the folder itself and select the "Properties" option as shown on the screenshot below.

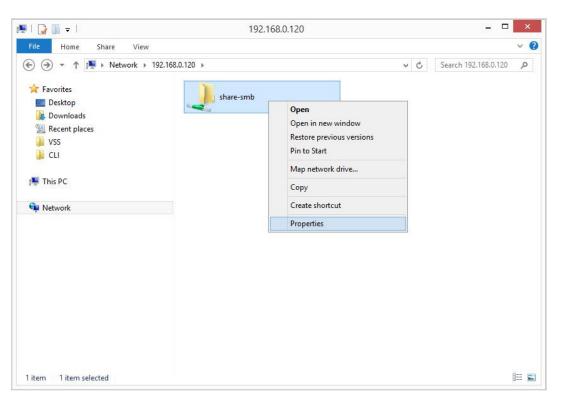

• In the "Previous Versions" tab, all auto-snapshots are listed.

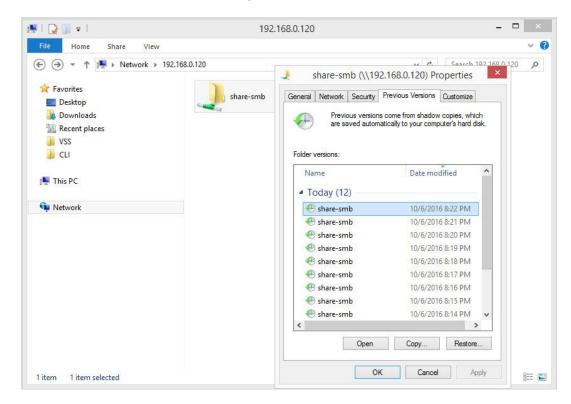

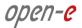

• By double-clicking on a folder in the list, it will show the contents of the folder at the time the snapshot was made.

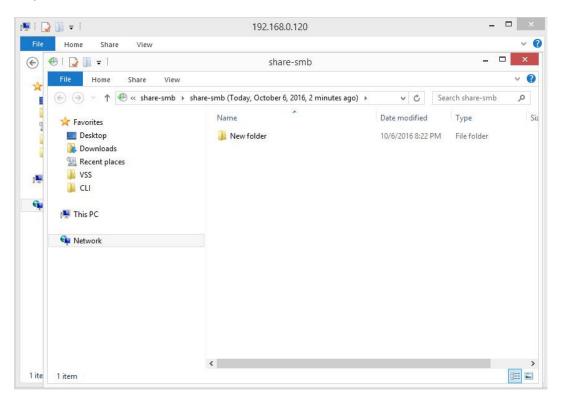

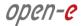

# Step 9. Creating NFS shares

• In the Pool menu select "Shares" tab. Click on the "Add dataset" button in order to create new NAS-volume.

| Storage              | Storage                    |                                 |                                         | 0      | Rescan 🕂 Add zpod |
|----------------------|----------------------------|---------------------------------|-----------------------------------------|--------|-------------------|
| User Management      |                            |                                 |                                         |        |                   |
| Failover Settings    | Pool-0                     |                                 |                                         |        | C Options v       |
| Storage Settings     | State:                     | ONLINE                          | Status: Zpool is functioning correctly. |        |                   |
|                      | Zpool ID:                  | 14248819111874998222            | (i) Action: None required.              |        |                   |
| Backup &<br>Recovery | Total storage:             | 1.63 TiB                        |                                         |        |                   |
|                      | Disks:                     | 9                               |                                         |        |                   |
| System Settings      |                            |                                 |                                         |        |                   |
|                      | Status Disk groups         | s iSCSI targets                 | Snapshots Shares Virtual IPs            |        |                   |
| Diagnostics          | O Shares                   |                                 |                                         |        | + Add dataset     |
|                      |                            |                                 |                                         |        |                   |
|                      | ∧ vol00 — Shares: 1        | All active                      |                                         |        |                   |
|                      |                            |                                 |                                         |        | Coptions V        |
|                      | Share name Path            |                                 | Access protocc Comments                 | Status | Options           |
|                      | 1 share-smb /share-sm      | ıb                              | SMB                                     | Active | Options v         |
|                      | -                          |                                 | ~                                       |        |                   |
|                      |                            |                                 |                                         |        |                   |
|                      | Zpools available for       | Import                          |                                         |        |                   |
|                      | Rescan required            |                                 |                                         |        |                   |
|                      | Click Descen butter about  | e to scan disks for new zpools. |                                         |        |                   |
|                      | Click Rescall button above |                                 |                                         |        |                   |

• In the "Add new dataset" window enter the dataset name and click on "Apply" button.

| Storage                   | Add new dataset    |                               |               | 0                | Rescan + Add zp |
|---------------------------|--------------------|-------------------------------|---------------|------------------|-----------------|
|                           | Dataset properties |                               |               |                  |                 |
| Pool-0                    | Name:              | vol01                         |               |                  | Coptions V      |
| State:                    | Deduplication:     | Disabled (default)            | ~             |                  |                 |
| Zpool ID                  | Copies:            | 1 (default)                   | ~             |                  |                 |
| Total storage:            |                    | Number of copies of the data. |               |                  |                 |
| Disks:                    | Compression:       | lz4 (default)                 | ×             |                  |                 |
| Status                    | Sync:              | Always                        | ~             |                  |                 |
| O Shares                  | Log bias:          | Latency (default)             | ~             |                  | + Add dataset   |
| ∧ vol00 —                 | Primary cache:     | All (default)                 | ~             |                  |                 |
| 0100                      | Secondary cache:   | All (default)                 | ~             |                  | Options 🗸       |
|                           | Access time:       | Disabled (default)            | ~             |                  |                 |
| Share name<br>1 share-smb | Enable quota       |                               |               | Status<br>Active |                 |
|                           |                    |                               |               |                  |                 |
| Zpools availat            | Enable reservation |                               |               |                  |                 |
| (i) Rescan rec            |                    | × Ca                          | ancel 🗸 Apply |                  |                 |

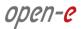

• Next, select the created dataset and click on the "Add share" button. Enter the share name. Optionally you can enter the subdirectory name in the dataset. If the subdirectory is not entered the share will be pointed directly to the dataset. In order create share click "Next" and confirm this action by clicking the "Yes" button.

|    | 7-e 📣<br>vianDSS |                         |                  |                                                                            |        |           | 💽 Logout 🗸  |
|----|------------------|-------------------------|------------------|----------------------------------------------------------------------------|--------|-----------|-------------|
|    |                  | Storage                 |                  |                                                                            |        | () Rescan | + Add zpool |
|    |                  | Share wizard            |                  |                                                                            |        |           |             |
|    |                  | 1. Share properties     | Share properties |                                                                            |        |           |             |
|    |                  | 2. Access protocols     | Name:            | share-nfs                                                                  |        |           |             |
|    |                  | 3. User/group<br>access | Path:            | ol01/ share-nfs If you want to share whole dataset leave this input empty. |        |           |             |
|    |                  | 4. Summary              | Comment:         |                                                                            |        |           |             |
|    |                  |                         |                  |                                                                            |        |           | dd dataset  |
|    |                  |                         |                  |                                                                            |        |           |             |
|    |                  |                         |                  |                                                                            |        |           | ptions 🗸    |
|    |                  |                         |                  |                                                                            |        |           | tons v      |
|    |                  |                         |                  | ×                                                                          | Cancel | Next 义    | ptions 🐱    |
|    |                  | No shares               | foord.           | And the first statements                                                   |        | uu opu    |             |
|    |                  |                         |                  |                                                                            |        |           |             |
| No | tifications      | <b>◎</b> 0 🛕 0 💿 2      |                  |                                                                            |        |           |             |

| open-e<br>JovianDSS |          |                                                                                             |           | 🖻 Logout 🗸  |
|---------------------|----------|---------------------------------------------------------------------------------------------|-----------|-------------|
|                     | Storage  |                                                                                             | () Rescan | + Add zpool |
|                     |          |                                                                                             |           |             |
|                     |          |                                                                                             |           |             |
|                     |          |                                                                                             |           |             |
|                     |          | vol01/ share-dis                                                                            |           |             |
|                     |          | Add share                                                                                   |           |             |
|                     |          | Specified path: vol01/share-nfs does not exist.<br>Would you like to create it?<br>X No Yes |           |             |
|                     |          |                                                                                             |           |             |
| Notifications       | 0 40 0 2 |                                                                                             |           |             |

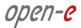

• In the "Access protocols" step, click on "Enable NFS service" confirm this action by clicking the "Yes" button and continue with "Next" button.

| open-e<br>JovianDSS    |                         |                    |      |           | 🖻 Logout 🗸  |
|------------------------|-------------------------|--------------------|------|-----------|-------------|
|                        | Storage                 |                    |      | () Rescan | + Add zpool |
| O<br>O<br>User Manager | Share wizard            |                    |      |           | -           |
| Fallover Settin        | 1. Share properties     | NFS                |      |           |             |
| Storage Settin         | 2. Access protocols     | Enable NFS service |      |           |             |
| Backup & Recovery      | 3. User/group<br>access |                    |      |           |             |
| 5 System Settin        | 4. Summary              | SMB                |      |           |             |
| Diagnostics            |                         | Enable SMB service |      |           | dd dataset  |
|                        |                         |                    |      |           | -           |
|                        |                         |                    |      |           | ptions 🐱    |
|                        |                         |                    |      |           | ions 🗸      |
|                        |                         |                    |      |           |             |
|                        |                         | X Cancel K B       | 3ack | Next 💙    | iptions 🗸   |
|                        |                         |                    |      |           |             |
|                        |                         |                    |      |           |             |
| Notifications (        | 0 🔺 0 0 2               |                    |      |           |             |

• Confirm this action by clicking the "Yes" button and continue with "Next" button.

| open-e<br>JovianDSS |           |                       |                                                                                                    |                                               | 🖻 Logout 🗸        |
|---------------------|-----------|-----------------------|----------------------------------------------------------------------------------------------------|-----------------------------------------------|-------------------|
|                     | Storage   |                       |                                                                                                    | Q Re                                          | escan + Add zpool |
|                     |           |                       |                                                                                                    |                                               |                   |
|                     |           | NFS                   |                                                                                                    |                                               |                   |
|                     |           |                       |                                                                                                    |                                               |                   |
|                     |           | NFS path              | Enable NFS                                                                                                    | 3                                             |                   |
|                     |           | Read access (Ps;      | NFS service for shares access is disabled.<br>Would you like to enable it?<br>Note: NFS service will be enabled with default settings. In order to | dude conned server riterie of IP address (see |                   |
|                     |           | Read/write access IP: | configure it go to Storage settings/Share access.                                                                                                  |                                               |                   |
|                     |           |                       |                                                                                                    |                                               |                   |
|                     |           |                       |                                                                                                    |                                               |                   |
|                     |           |                       |                                                                                                    |                                               |                   |
|                     |           |                       |                                                                                                    |                                               |                   |
| Notifications 6     | 0 👗 0 🛛 2 |                       |                                                                                                    |                                               |                   |

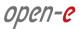

| Storage             |                                                                                                    | G                                                                                                    | Rescan     | + Add zpo  |
|---------------------|----------------------------------------------------------------------------------------------------|----------------------------------------------------------------------------------------------------|------------|------------|
| -                   |                                                                                                    |                                                                                                    | _          |            |
| Share wizard        |                                                                                                    |                                                                                                    | <b>?</b> × |            |
| 1. Share properties | NFS                                                                                                    |                                                                                                    | ^          | Options V  |
| 2. Access protocols | NF5                                                                                                    |                                                                                                    |            |            |
| 3. User/group       | C Enable NFS service                                                                                                    |                                                                                                    |            |            |
| access              | NFS path:                                                                                                    | /Pools/Pool-0/vol01/share-nfs                                                                                                    |            |            |
| 4. Summary          |                                                                                                    | In order to get access to the share please make sure to include correct server name or IP address (<br>Help for more information) | ee         |            |
|                     | Read access IPs:                                                                                                    | Read access allowed for all IPs                                                                                                   |            |            |
|                     |                                                                                                    | xxxxxxxxxxxxxxxxxxxxxxxxxxxxxxxxxxxxxx                                                                                            |            | dd dataset |
|                     | Read/write access IPs:                                                                                                    | Read/write access allowed for all IPs                                                                                             |            |            |
|                     |                                                                                                    | xoouxxxxxxxxxxxxxxxxxxxxxxxxxxxxxxxxxx                                                                                            |            | ptions 🗸   |
|                     | Additional options:                                                                                                    | Insecure connections                                                                                                    |            | ons        |
|                     |                                                                                                    | Synchronous data record Insecure lock requests                                                                                    |            | bons 🗸     |
|                     |                                                                                                    | All squash<br>No root squash                                                                                                    |            |            |
|                     |                                                                                                    | X Cancel K Back                                                                                                    | vext >     | ptions 🗸   |
|                     | THE REAL PROPERTY OF THE REAL PROPERTY OF THE REAL | stores burner contribute                                                                                                    | seper-     | ons        |
|                     |                                                                                                    |                                                                                                    |            |            |
|                     |                                                                                                    |                                                                                                    |            |            |

• In the "Users/groups access" step, continue with "Next" button.

| <i>pen-e 2</i><br>JovianDSS |                     |                                                                                                    |      |           | E Logout      |
|-----------------------------|---------------------|----------------------------------------------------------------------------------------------------|------|-----------|---------------|
|                             | Storage             |                                                                                                    |      | () Rescar | h + Add zpool |
| S User Manager              | Share wizard        |                                                                                                    |      | <b>*</b>  |               |
| 🛃 Fallover Settin           | 1. Share properties | ∧ User access                                                                                              |      |           | Options ~     |
| Storage Settin              | 2. Access protocols | <b>SMB service disabled</b><br>User access configuration is not available because SMB service is disabled. |      |           |               |
| Backup &<br>I Backup &      | 3. User/group       |                                                                                                    |      |           |               |
|                             | access              |                                                                                                    |      |           |               |
| 🗋 System Settini            |                     |                                                                                                    |      |           |               |
| Diagnostics                 |                     | ∧ Group access                                                                                             |      | 70        | dd dataset    |
|                             |                     | (i) SMB service disabled<br>Group access configuration is not available because SMB service is disabled.   |      |           | -             |
|                             |                     |                                                                                                    |      |           | ptions 🐱      |
|                             |                     |                                                                                                    |      |           | ons           |
|                             |                     |                                                                                                    |      |           | ions 🗸        |
|                             |                     | X Cancel                                                                                                   | Back | Next 📏    | ptions 🗸      |
|                             | No shares           | faurd.                                                                                                    |      |           | 2110          |
|                             |                     |                                                                                                    |      |           |               |
| Notifications               | 0 40 03             |                                                                                                    |      |           |               |

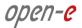

| rage Storage                     |                                                                                                    |                                                 |                        |                       | -        |
|----------------------------------|----------------------------------------------------------------------------------------------------|-------------------------------------------------|------------------------|-----------------------|----------|
| Share wizard                     |                                                                                                    |                                                 |                        | ? 🗙                   |          |
| lover Settin 1. Share properties | Properties                                                                                                    |                                                 |                        |                       | Options  |
| 2. Access protocols              | Name                                                                                                    | share-nfs                                       |                        |                       |          |
| 3. User/group                    | Path                                                                                                    | vol01/share-nfs                                 |                        |                       |          |
| 3. User/group<br>access          | Comment                                                                                                    |                                                 |                        |                       |          |
| tem Settin 4. Summary            |                                                                                                    |                                                 |                        |                       |          |
|                                  | NFS                                                                                                    |                                                 |                        |                       |          |
| geostes                          |                                                                                                    |                                                 |                        | 2                     | dd datas |
|                                  | Read access IPs                                                                                                 |                                                 |                        |                       |          |
|                                  | Read/write access IPs                                                                                           |                                                 |                        |                       |          |
|                                  | Additional options                                                                                              | Insecure connections<br>Synchronous data record | ×                      |                       | ptions   |
|                                  |                                                                                                    | Insecure lock requests                          | ×                      |                       | ons      |
|                                  |                                                                                                    | No root squash                                  | x                      |                       | oons 🗸   |
|                                  |                                                                                                    | All squash                                      | ×                      |                       |          |
|                                  |                                                                                                    |                                                 |                        |                       | •        |
|                                  |                                                                                                    |                                                 | X Cancel < Back        | 🗸 Add                 | obons    |
|                                  | The second second second second second second second second second second second second second second second se |                                                 | Arcone burner comments | and the second second | ans.     |
|                                  |                                                                                                    |                                                 |                        |                       |          |

• In the "Summary" step, to complete click the "Add" button. Now the NFS share is ready to mount.

• In order to change the NFS share settings, click on the share "Options" drop-down menu. In order to change the dataset setting click on the "Edit dataset" in dataset "Options" drop-down menu.

| Storage              | Storage              |                      |                                         |        |                  |
|----------------------|----------------------|----------------------|-----------------------------------------|--------|------------------|
|                      |                      |                      |                                         | 0      | Rescan + Add zpo |
| User Management      |                      |                      |                                         |        |                  |
| Failover Settings    | Pool-0               |                      |                                         |        | C Options v      |
| Storage Settings     | State:               | ONLINE               | Status: Zpool is functioning correctly. |        |                  |
|                      | Zpool ID:            | 14248819111874998222 | Action: None required.                  |        |                  |
| Backup &<br>Recovery | Total storage:       | 1.63 TiB             | Û                                       |        |                  |
|                      | Disks:               | 9                    |                                         |        |                  |
| System Settings      |                      |                      |                                         |        |                  |
|                      | Status Disk grou     | ps iSCSI targets     | Snapshots Shares Virtual IPs            |        |                  |
| Diagnostics          | O Shares             |                      |                                         |        | + Add dataset    |
|                      |                      |                      |                                         |        |                  |
|                      | ∧ vol00 — Shares:    | 1 — All active —     |                                         |        |                  |
|                      |                      |                      |                                         |        | C Options V      |
|                      | Share name Path      |                      | Access protoct Comments                 | Status | Options          |
|                      | 1 share-smb /share-s | mb                   | SMB                                     | Active | Options v        |
|                      | ∧ vol01 — Shares:    |                      |                                         |        |                  |
|                      | Volo I — Shares.     | I All active         |                                         |        |                  |
|                      |                      |                      |                                         |        | Options V        |
|                      | Share name Path      |                      | Access protoct Comments                 | Status | Options          |
|                      |                      | ifs                  | NFS                                     | Active | Options v        |

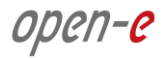

### Copyright

(c) 2004 - 2017 Open-E, Inc. All rights reserved. No part of this publication may be reproduced, stored in a retrieval system, or transmitted in any form, by any means, electronic, mechanical, photocopying, recording or otherwise, without the prior written consent of Open-E, Inc.

#### Trademarks

The names of actual companies and products mentioned herein may be the trademarks of their respective owners.

#### Disclaimer

Open-E, Inc. assumes no responsibility for errors or omissions in this document, and Open-E, Inc. does not make any commitment to update the information contained herein.

### Please register your Open-E JovianDSS license: http://www.open-e.com/register/